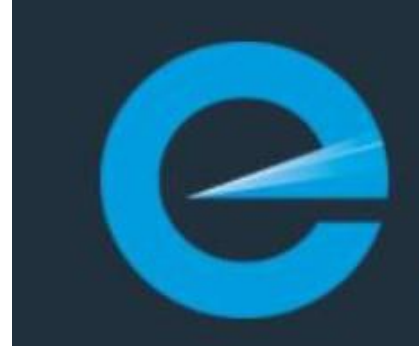

## **Electrical Workers Registration Board**

Y | COMPETENCY | COMPLIANCE

# **Update Details Practitioner Guide**

Please log in to your EW Portal at the top of our website:<https://kete.mbie.govt.nz/>

If you have not yet obtained access to your portal, please see the FAQ "How do I access the portal if I'm already a registered user". **[FAQ Page](https://www.ewrb.govt.nz/about-us/contact-us/)** 

### **Update contact details**

Once you are logged in, select "**Update my profile"**.

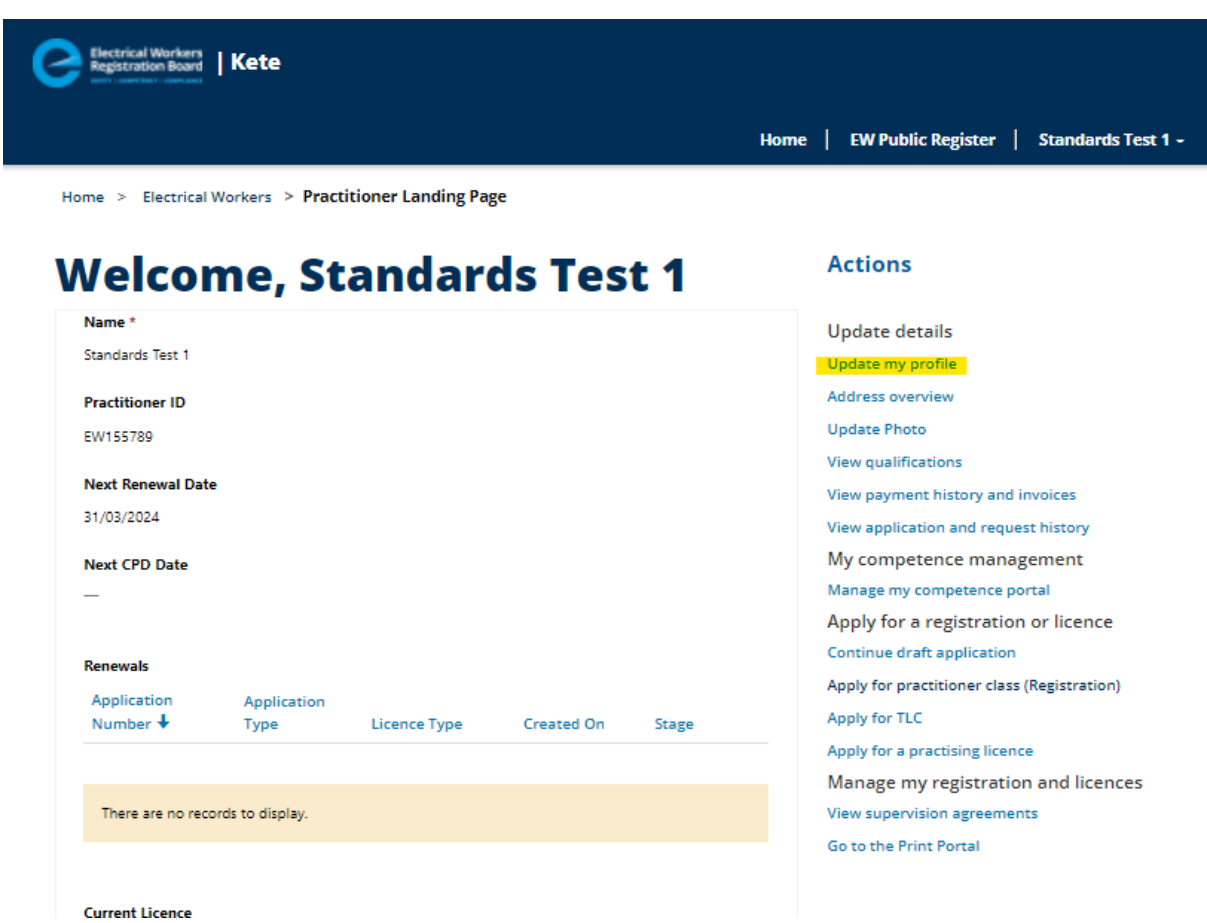

Use the drop-down options to select which contact details you would like displayed on the public register.

If you choose for your information to remain confidential, it will not display on the public register.

If your information is incorrect, you can update your details in this section.

Remember to complete the declaration and click "submit" to save your changes.

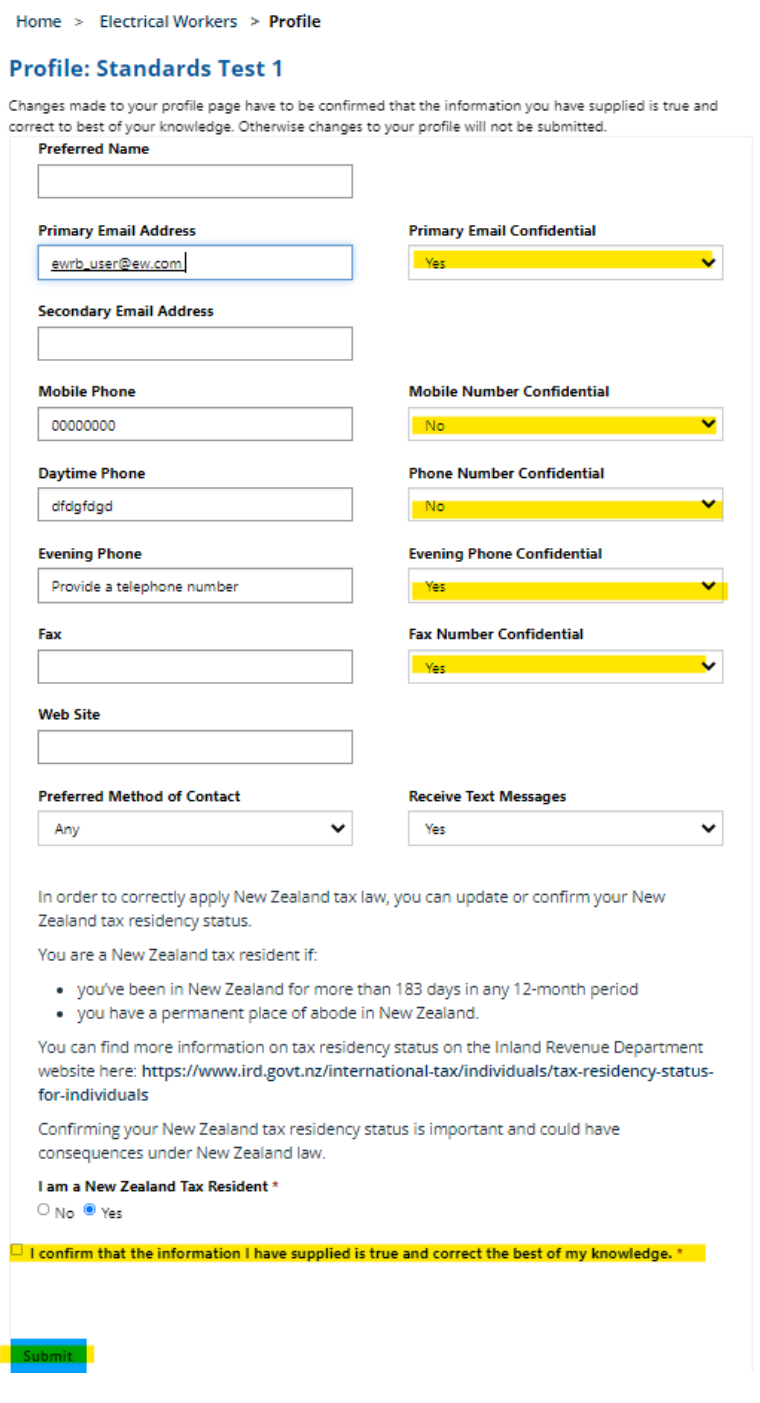

#### **Update photograph**

If you want to change your photo or want to display your photo on the public register, you can select "Update your Photograph" from your portal dashboard. Upload your photograph and select "make this photograph available on Public Register".

#### **Your photo will need to meet the following requirements:**

- a face, head and shoulders shot, looking directly at the camera and less than 6 months old
- no sunglasses or glasses with tinted lenses that obscure your eyes
- in full colour and with a 3:4 width to height ratio
- in jpg or jpeg format
- less than 5 MB file size
- plain background

Your photo will be submitted to the Licensing Team for approval prior to being viewable on the public register.

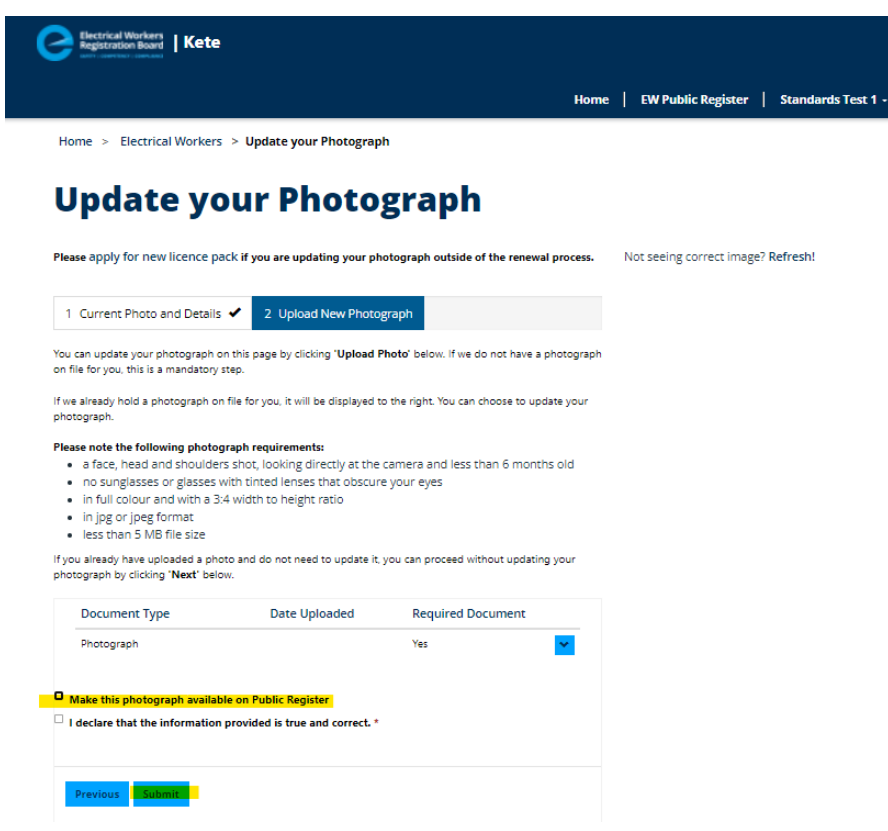

Alternatively, you can contact us to have your photo display on the public register or to remove it. [Contact us](https://www.ewrb.govt.nz/about-us/contact-us/)

#### **View/Add/Cancel Supervision agreements**

If you are a trainee or a supervisor, you can view your current and past supervision agreements by clicking on "View supervision agreements" from your portal dashboard.

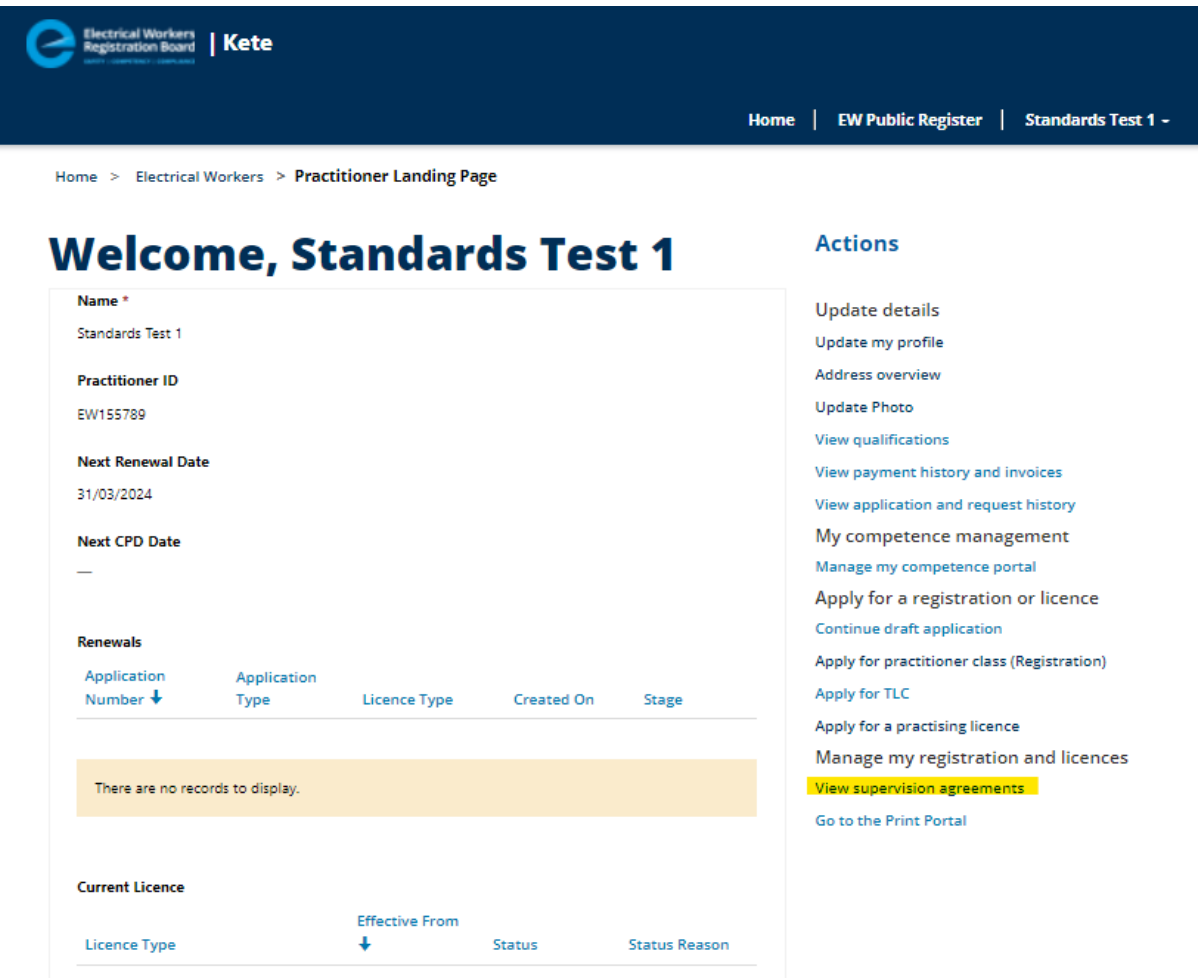

From within this tab, you can also cancel your supervision agreement by clicking on the drop-down link to the right of each supervisor entry.

You can add a new supervisor and upload a new supervision agreement by clicking on "Change my supervision arrangement".

The new supervision agreement will be submitted to the Licensing Team for approval and both supervisor and supervisee will be notified once processed.

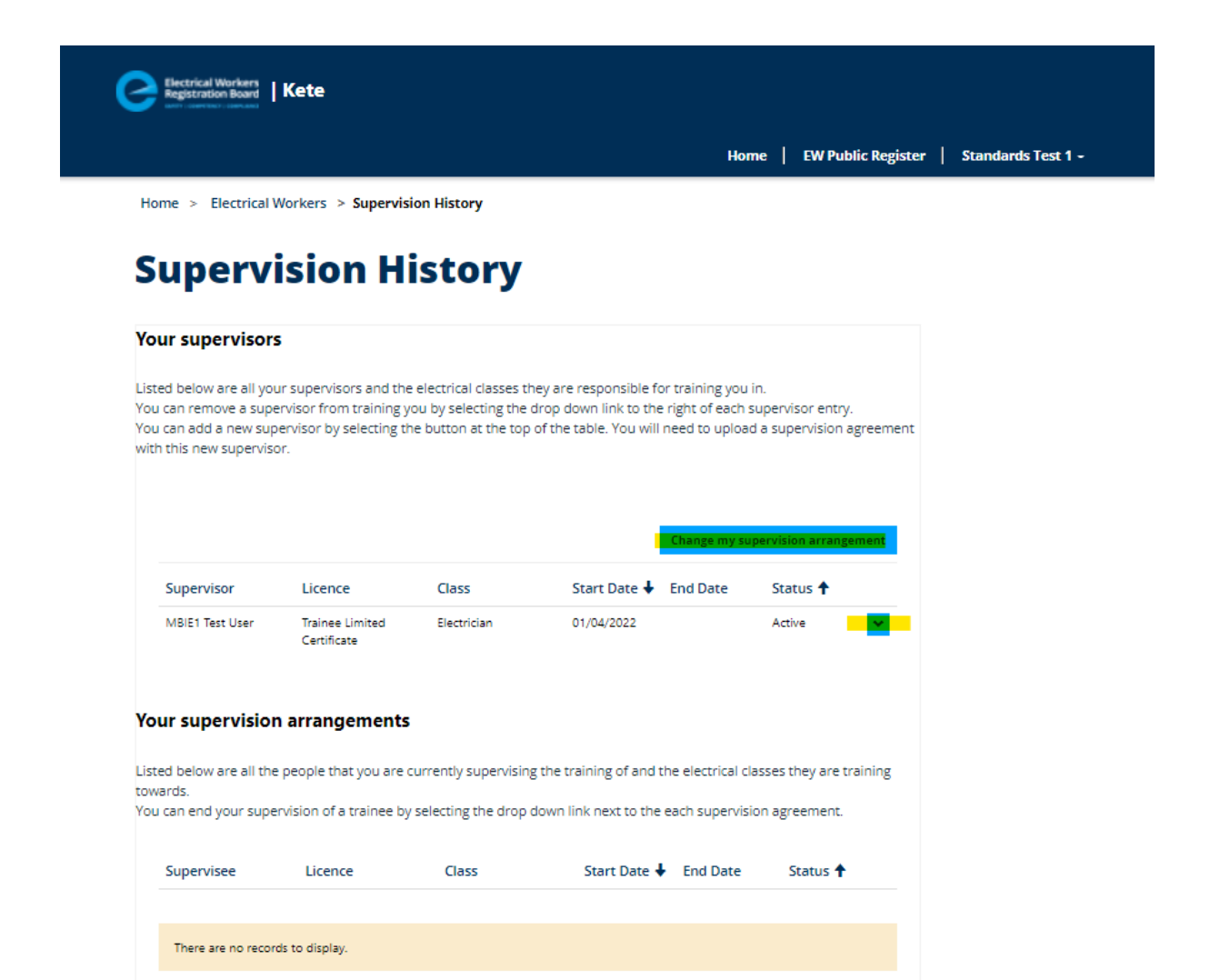

If you are having difficulties or there is information that you think is still not correct, then please let us know as soon as possible using this link. [Contact us](https://www.ewrb.govt.nz/about-us/contact-us/)